# **Instructions for accessing and taking KYOTE Practice Placement Exams in Mathematics**

Faculty from several universities in Kentucky have developed the KYOTE Placement Exams (**K**entuck**Y O**nline **T**esting **E**nvironment) to help students place into appropriate courses by burnishing some rusty skills and repairing some others. To do this, the KYOTE group has not only built the placement exams, but it has also provided practice exams to help students identify and repair weaknesses in their background. One can generate new practice exams which mimic the actual exams and thereby help the student practice for the actual exams. Once one has completed a practice exam they can print out the exam which they just took, together with their answer selections and whether or not that answer was correct. This can be used to help identify and repair mathematical misunderstandings.

The KYOTE Placement Exams are free. A calculator may be used on the KYOTE Placement Exams, but the calculator must not have a computer algebra system installed on it.

Below are instructions for getting access to the practice exams.

1) Using FireFox (because it can display mathematical expressions without a plugin), go to [http://www.kyote.org](http://www.kyote.org/)

2) You will see the following at the top of the page. Select "Register" to register for a placement account.

### **B**KYOTE

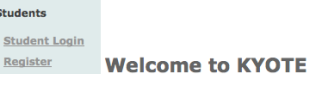

3) Type in the requested information to register for a placement account. The email could be any email address of yours, but it does not like spaces inside or after your name. For the student number, use your MSU M-Number, but do not use the "M"; use only the numerical part. If you do not yet have an MSU M-Number, use any number you wish. The password can be anything that you can easily remember…it is not your MSU MyGate password.

# **AKYOTE**

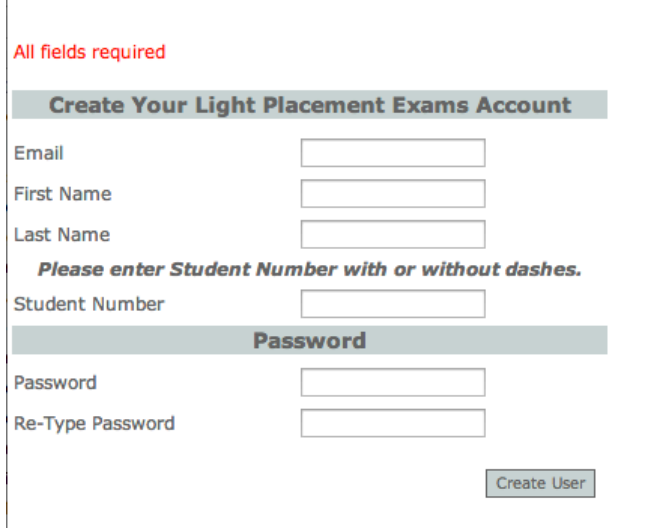

**Registration for a Placement Exam Account** 

4) Once registered, you will see the following at the top of the page.

## **AKYOTE**

## **Placement Examinations**

Placement Examinations are scheduled proctored on-line examinations, the results of which are shared amongst the participating schools for the purpose of placing students into In order to familiarize yourself with the placement exam interface, it is recommended that you select and try one of the practice exams. KYOTE Math College Readiness Practice  $\Rightarrow$  Start the Practice Exam

If you did not take the ACT Exam or if your Mathematics score on the ACT Exam was less than 19 or if you are majoring in a program that **does not** require College Algebra, then you will want to take the KYOTE Math College Readiness Exam. To take a practice exam for this exam, just click the button "Start the Practice Exam". If your Mathematics score on the ACT Exam is 19 or 20 and you are majoring in a program which requires College Algebra, then you will want to practice for the KYOTE College Algebra Exam. To do so, hold down on the pull-down button and select the KYOTE College Algebra Placement Exam, and *then* click the button "Start the Practice Exam". If you are majoring in a program which requires Calculus, then you might wish to practice for the KYOTE Calculus Exam, also available through the same pull-down menu.

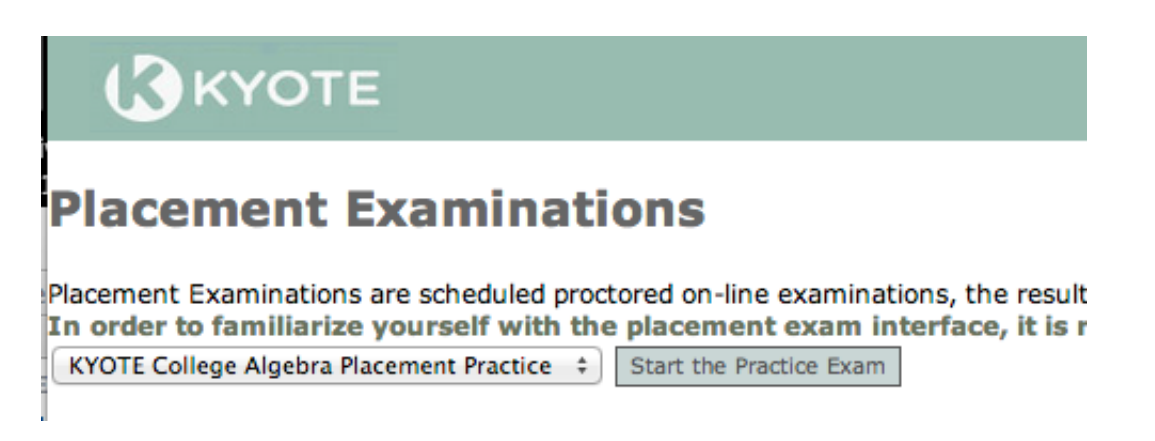

5) At this point you will see a page with 25 or 30 small numbered squares, depending upon the practice exam you are taking.

#### 1 2 3 4 5 6 7 8 9 10 11 12 14 14 14 14 14 14 20 21 22 24 24 60 to Submit Button Page Text & Single Question : Save Work Clo

**KYOTE College Algebra Practice Test** 

If you click on a box, it will show you the problem that goes with that box, together with 5 possible answers. Work the problem and select an answer, at which point the box will turn yellow. You do not have to work the problems in order, and you can go back and change the answer on previously answered problems. When you are done, select "Go to Submit Button Page" and on that page, select "Submit and Record Results". Next you will see a page such as what follows. In Green are those you got correct, and the others you missed.

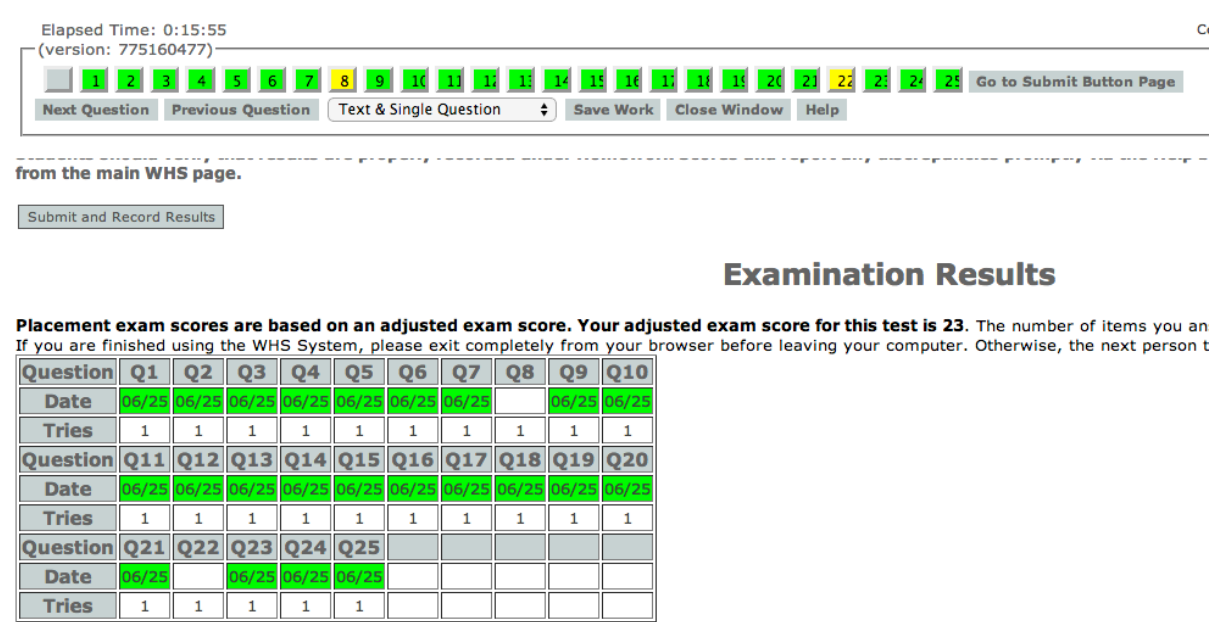

The table belows interprets results in terms of the homework standards.

6) Towards the top of the page, note the pull-down menu which says "Text and Single Question". Hold down on that menu and select "Printer Friendly Questions". For each of the questions you will see the original problem, the five choices, the answer you chose, and whether or not this

is correct. You can print this out and work on the problems (alone or with help from someone) to figure out where you made the error. You can generate as many practice exams as you would like.

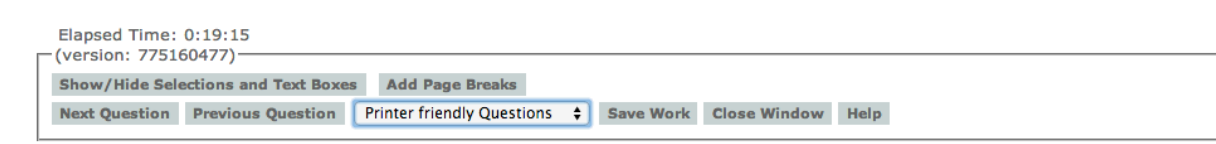

**KYOTE College Algebra Practice Test** 

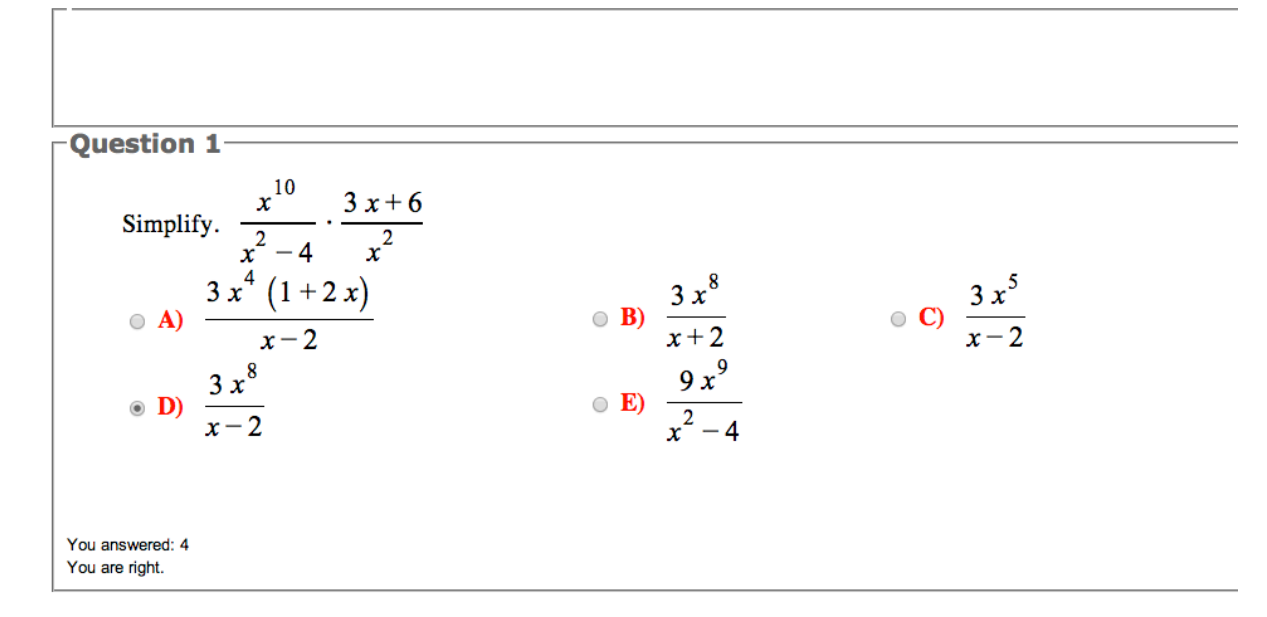

Murray State University typically administers KYOTE placement exams on the Thursday of the week before classes start in the Fall and in the Spring, as well as just prior to early registration in October and April. For specific times or for questions concerning the exams, check the website [http://campus.murraystate.edu/academic/faculty/ethome/](http://campus.murraystate.edu/academic/faculty/ethome/placement/) or contact [< ethome@murraystate.edu>](mailto:%20ethome@murraystate.edu).